# **Guidance Document**

### WEB REPORTING: SUSPICIOUS ACTIVITY REPORTS (SARs)

Financial Intelligence Unit Version 2.5 | September 2021

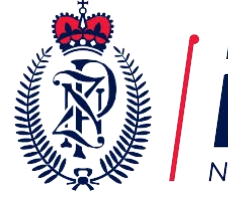

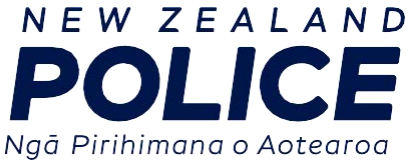

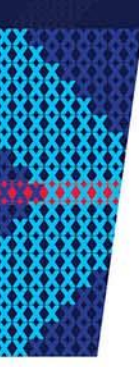

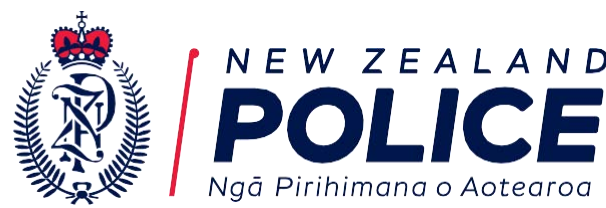

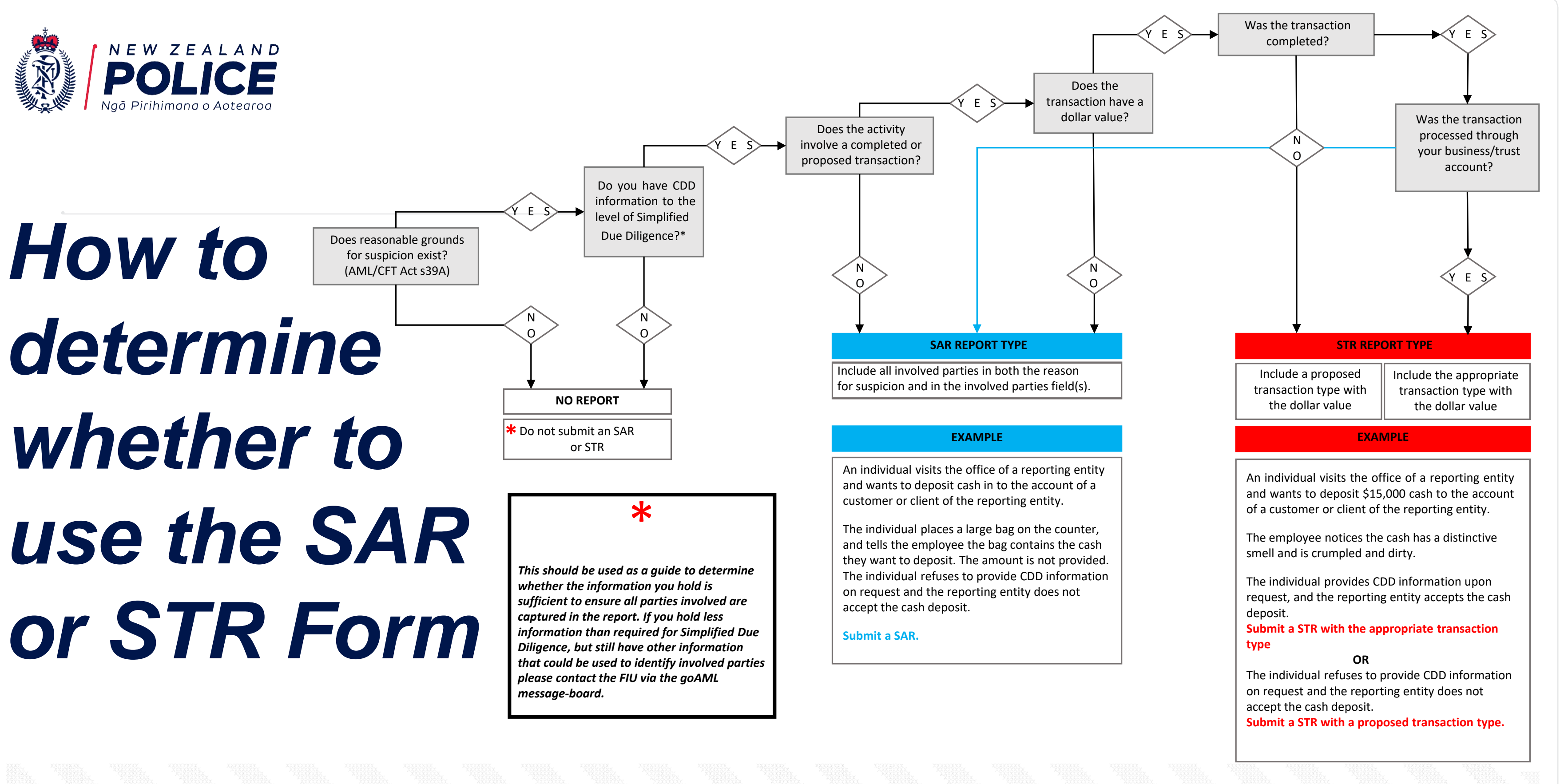

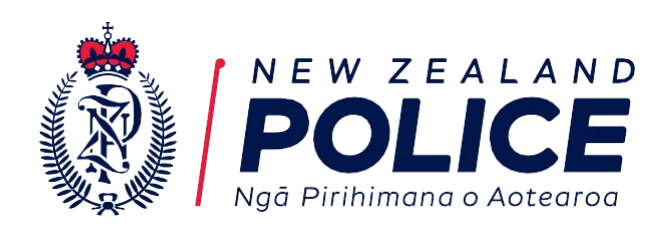

## *Interpreting this Document*

**Note you will need to use Chrome, Firefox, or Microsoft Edge as Explorer is no longer supported as a web browser.**

**This document contains screen-shots of the goAML system when completing a Suspicious Activity Report online.**

**Fields marked in red must be completed, as they are required by regulations and/or the goAML system.** 

**Please include any other information that is available to you in applicable fields.**

**Additional guidance can be found in the resource library by clicking on the Help tab on the navy blue task bar.** 

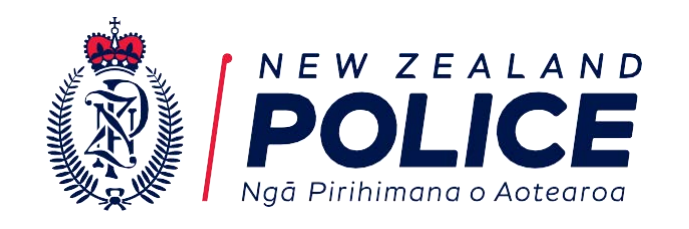

# *General Rules*

• **If you hold relevant information, please provide it, regardless of the**

• **FIU staff are unable to make corrections to SARs that have been submitted. Any issues identified will be highlighted in a rejection message accompanying the returned SAR for you to make appropriate**

• **"Unknown" will generally not be accepted. As per legislation, Enhanced Customer Due Diligence (EDD) must be conducted in instances where a SAR is required to be submitted. EDD requires identity verification and identification of the 'source of wealth', so in normal circumstances "unknown" parties and/or accounts will not be accepted.**

- **status of the field (i.e. mandatory vs optional).**
- **changes and resubmit.**
- 
- 
- **be provided as "Limited").**
- 
- 

• **Spaces, dashes and additional punctuation etc. should not be included in any field, regardless of usual format conventions. Exceptions can be made where punctuation is necessary to avoid ambiguity(e.g. a flat or apartment should be reported as 9/123 Sample Street).**

• **Do not abbreviate words, instead provide the full word (e.g. "Ltd" should**

• **Recurring information, such as names and addresses must be reported consistently (i.e. with the exact same wording each time).**

• **The rules for particular fields apply across all four report types.**

Following these "general rules" will assist reporting entities with efficiently and effectively submitting SARs

4

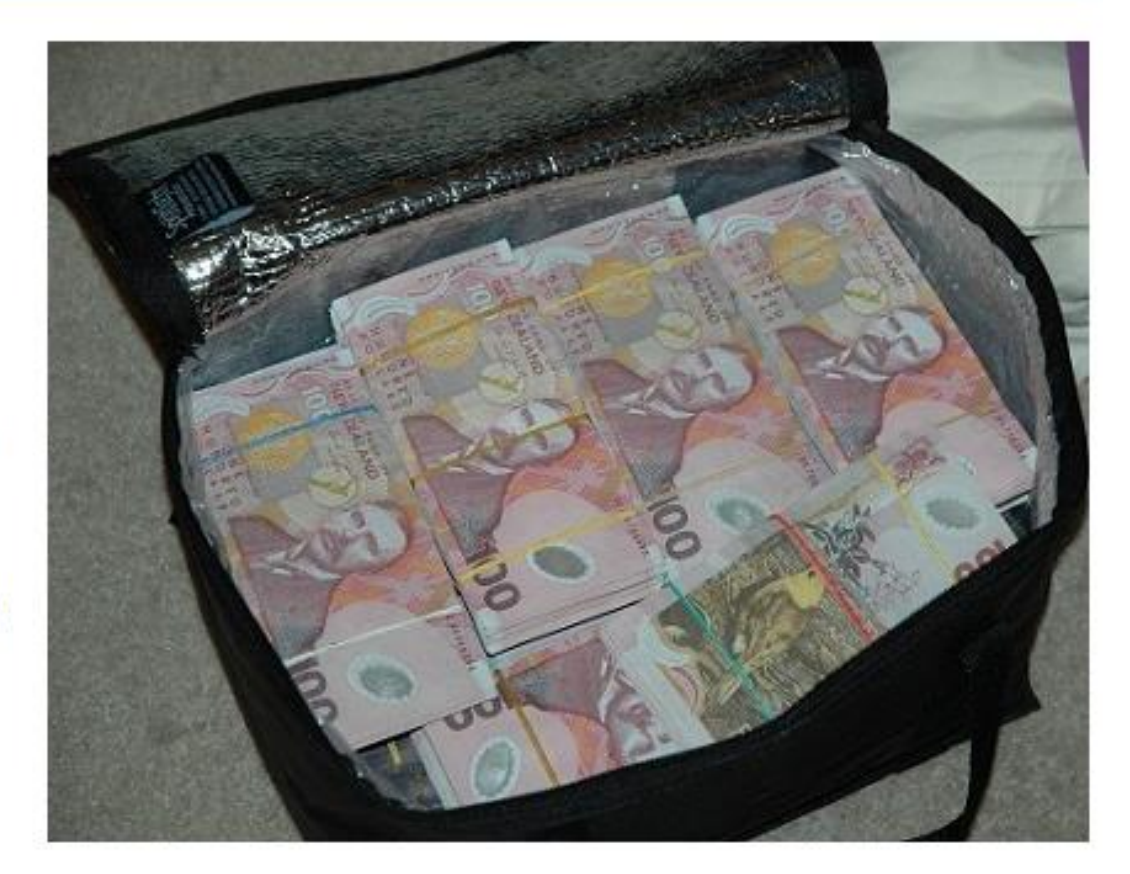

**As this report type captures activities rather than transactions, the reporting of the parties involved does not require a role to be identified. However, the Reason for Suspicion needs to clearly outine what part each party contributes to the overall scenario 1. Click on New Reports**

**2. Click on Web Reports**

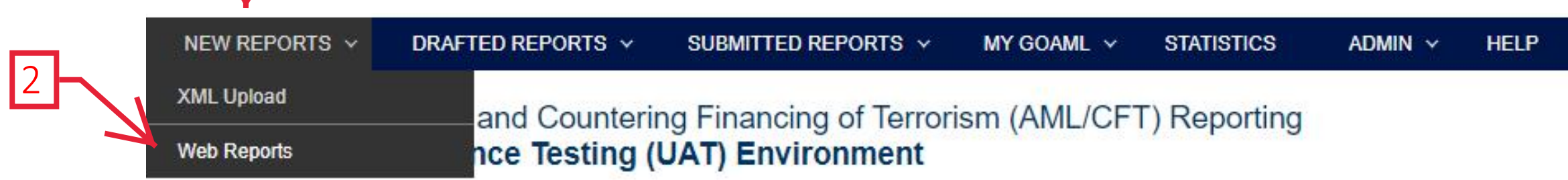

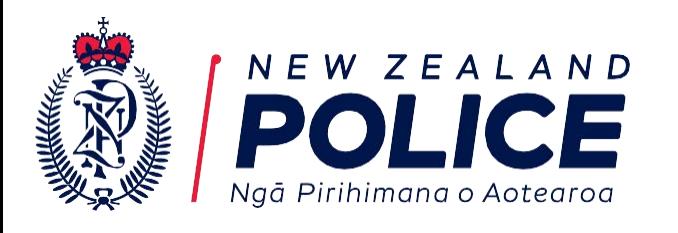

Welcome to the New Zealand Financial Intelligence Unit (FIU) online reporting facility for submission of Prescribed Transactions Reports (PTRs), Suspicious Activity Reports (STRs), and secure communication with the FIU.

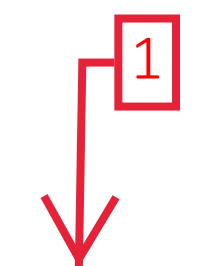

This facility is available to all reporting entities as defined in Section 5 of the AML/CFT Act 2009, and Financial Institutions as defined in Section 3 of the Financial Transactions Reporting Act 1996.

Important note: Future releases may require goAML users to change their passwords every ninety (90) days. This is to help maintain system security and comply with the Protective Security Requirements (PSR). Further information will be provided before this functionality is enabled.

Before entering your report do you need a refresher

### **LOGOUT**

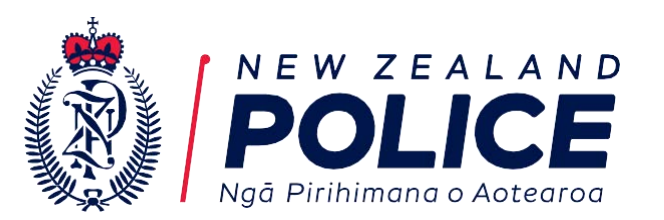

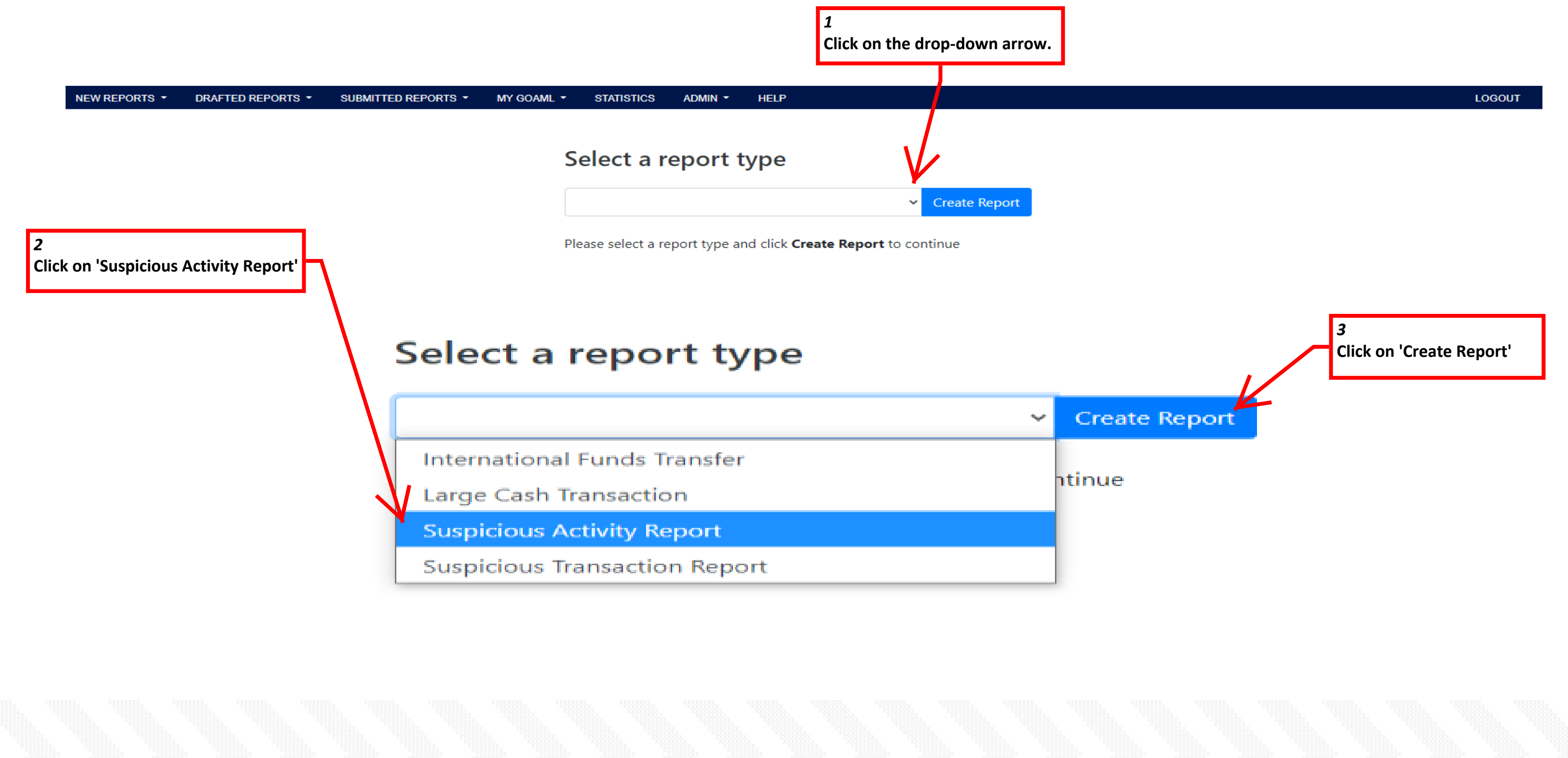

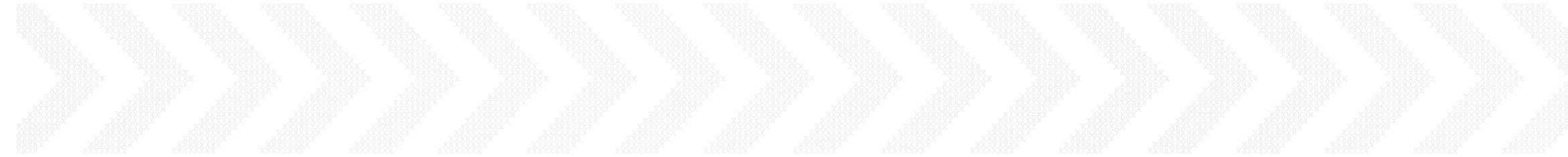

**Reference numbers must be unique across all reports. We suggest using the name of the customer followed by the**  date.

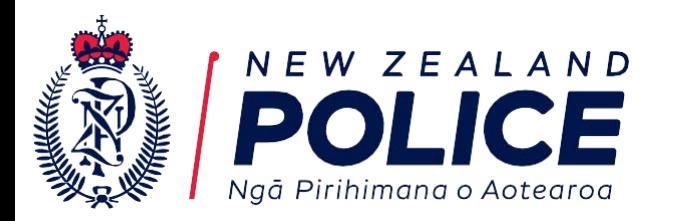

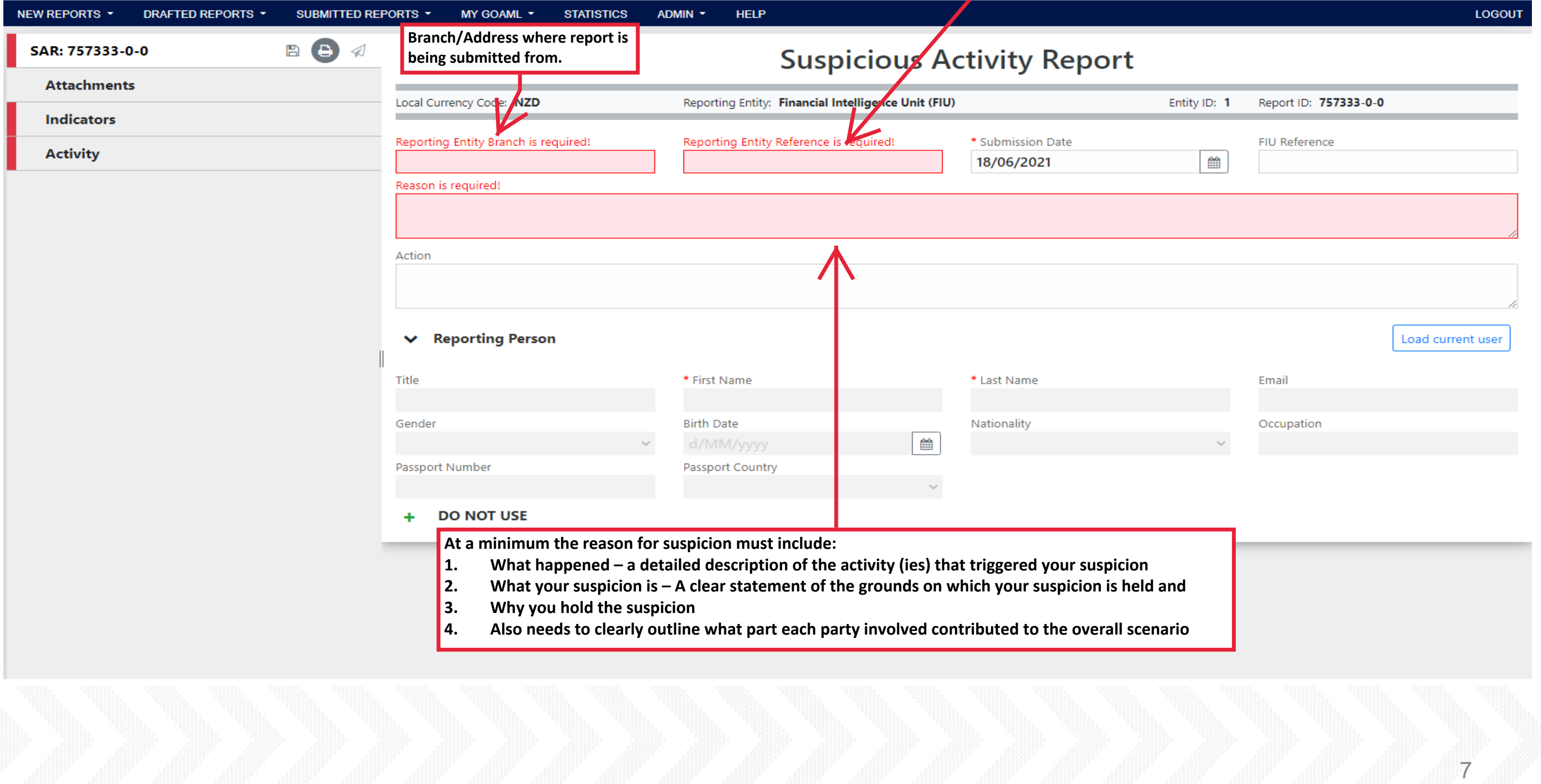

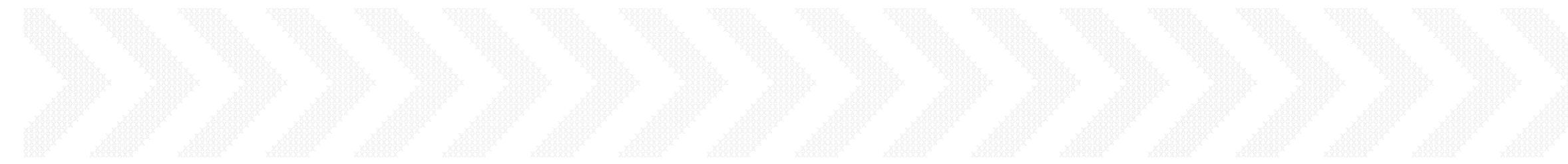

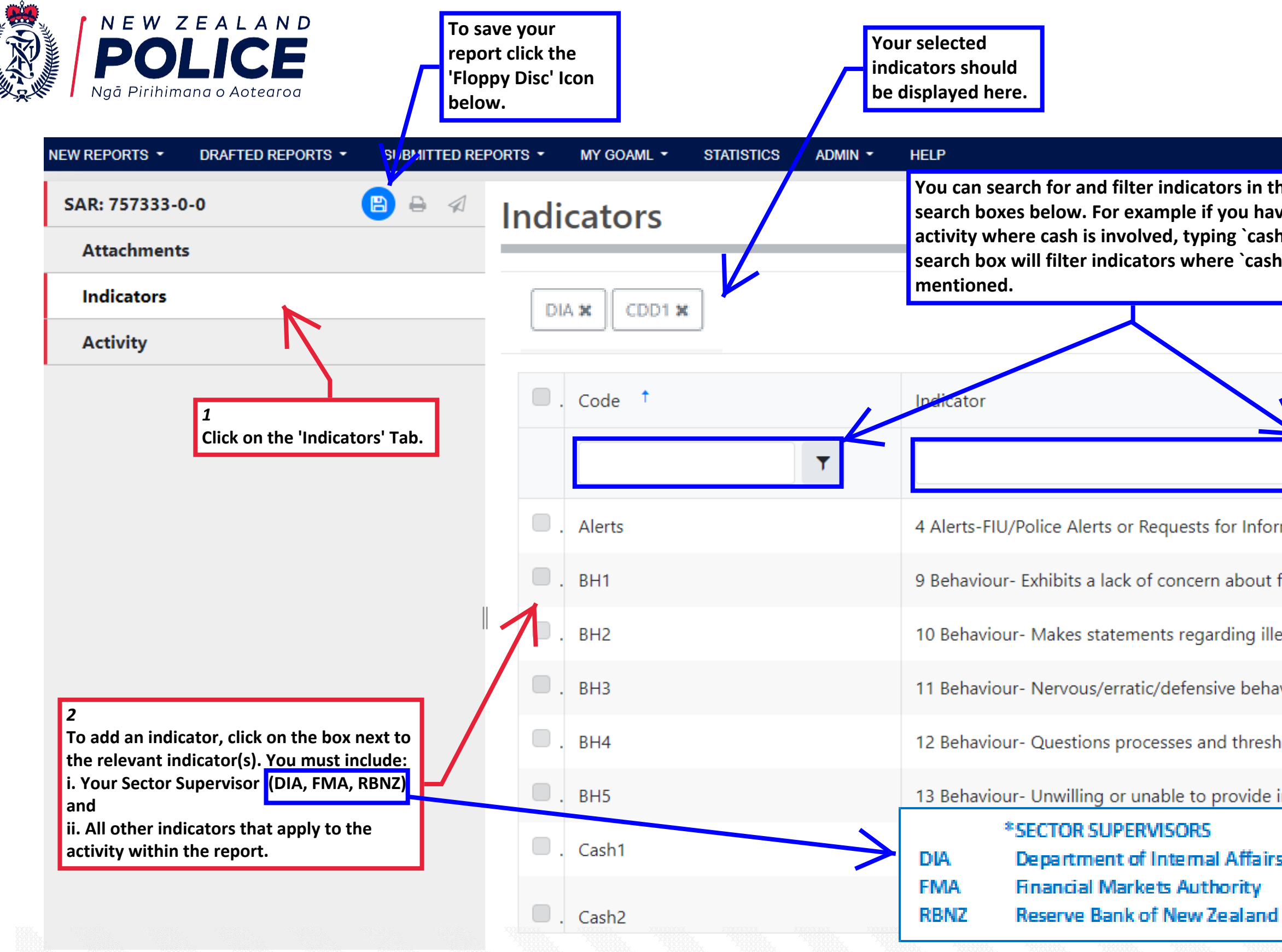

### **LOGOUT**

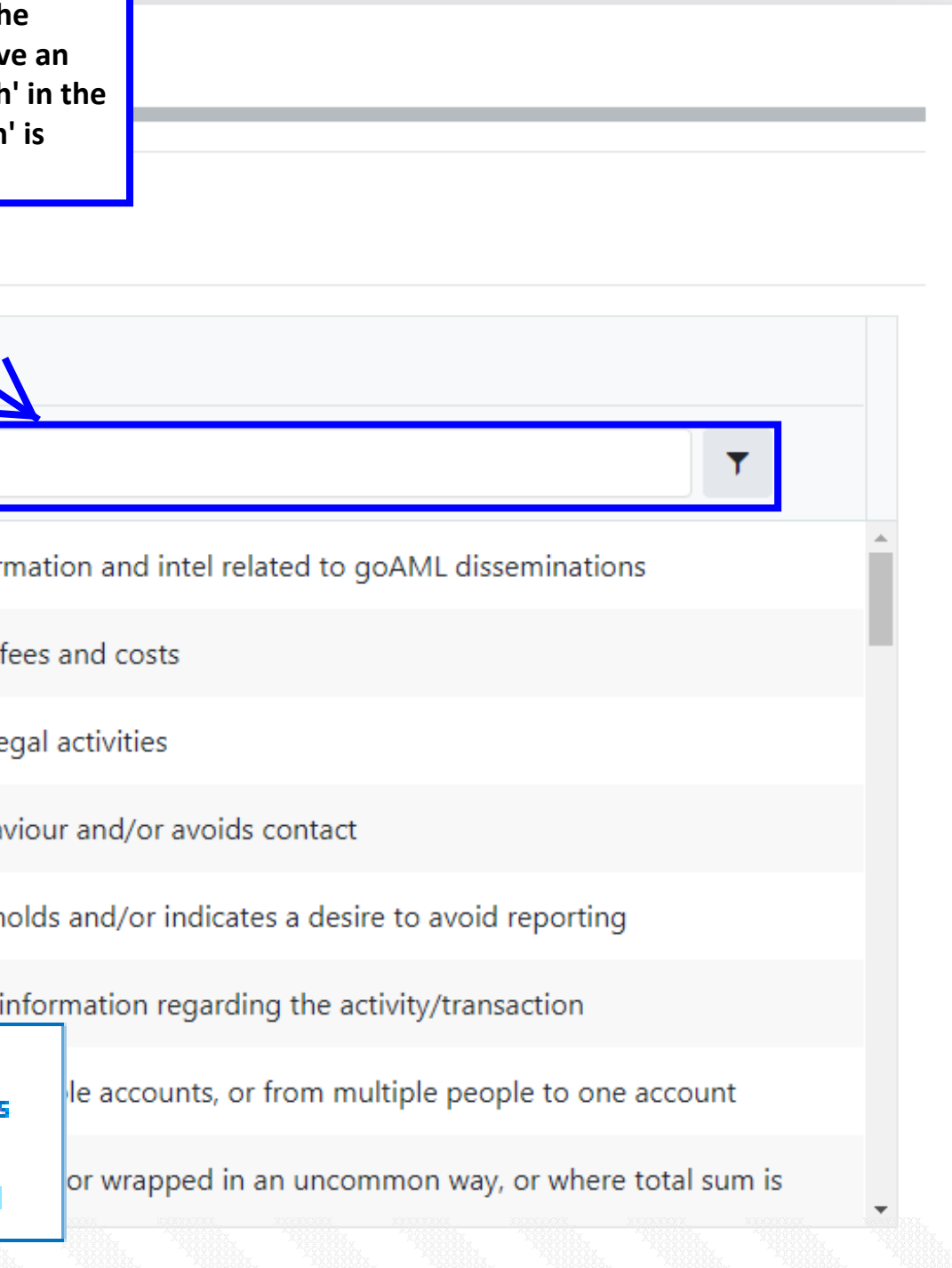

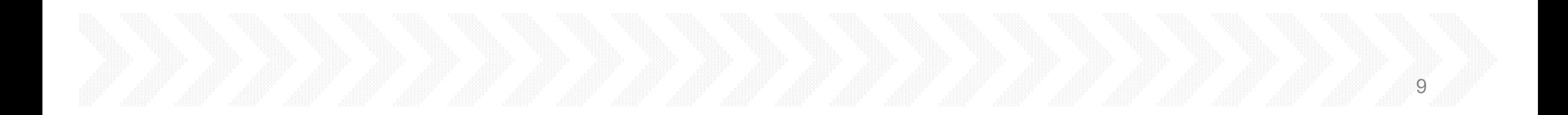

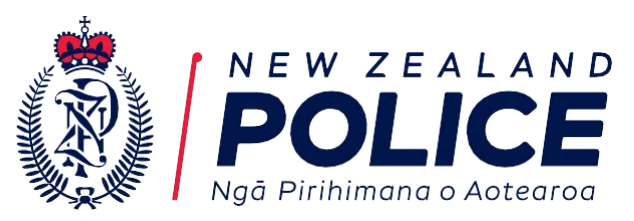

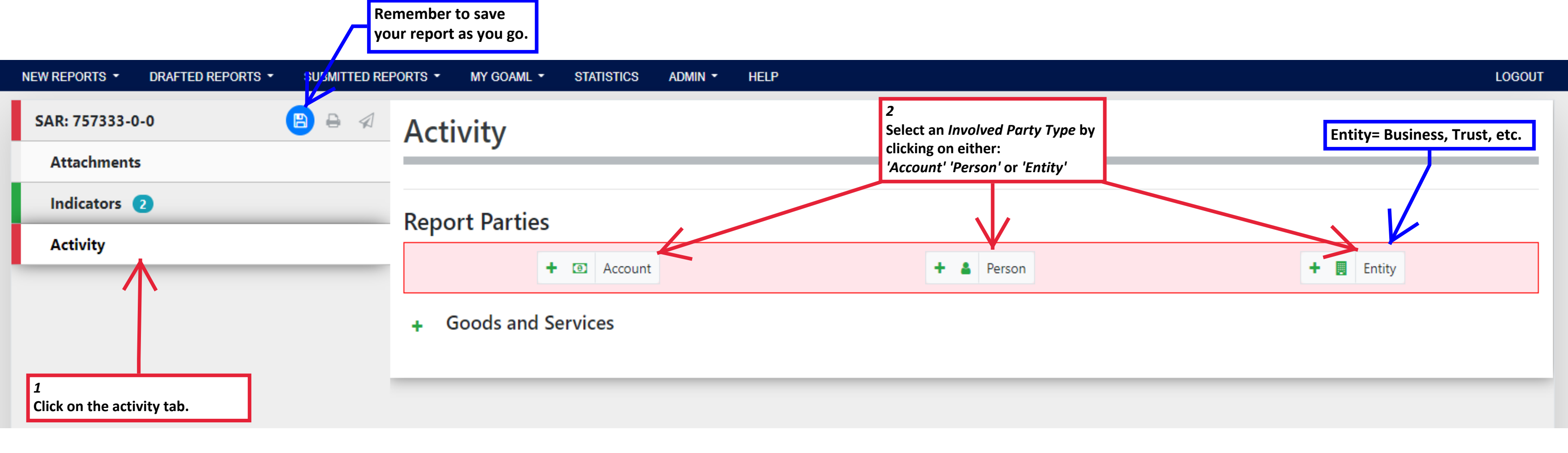

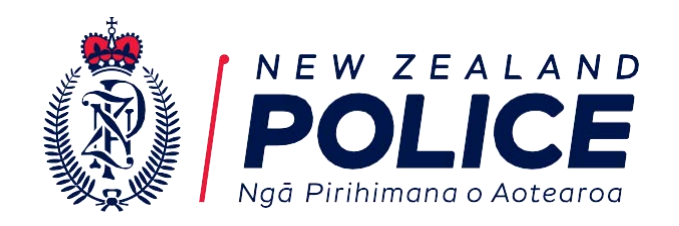

**In this example we have selected 'Person'. Add all the information you hold on the person. The minimum requirement is the persons first and last name and either a:** 

**DOB**

- **Address**
- **Phone Number**
- **Email address**
- **Identification document**
- **CCTV footage of the person**

**If you don't have this data but have other information that may identify the person (e.g. vehicle registration number) please send a query through the goAML message board.**

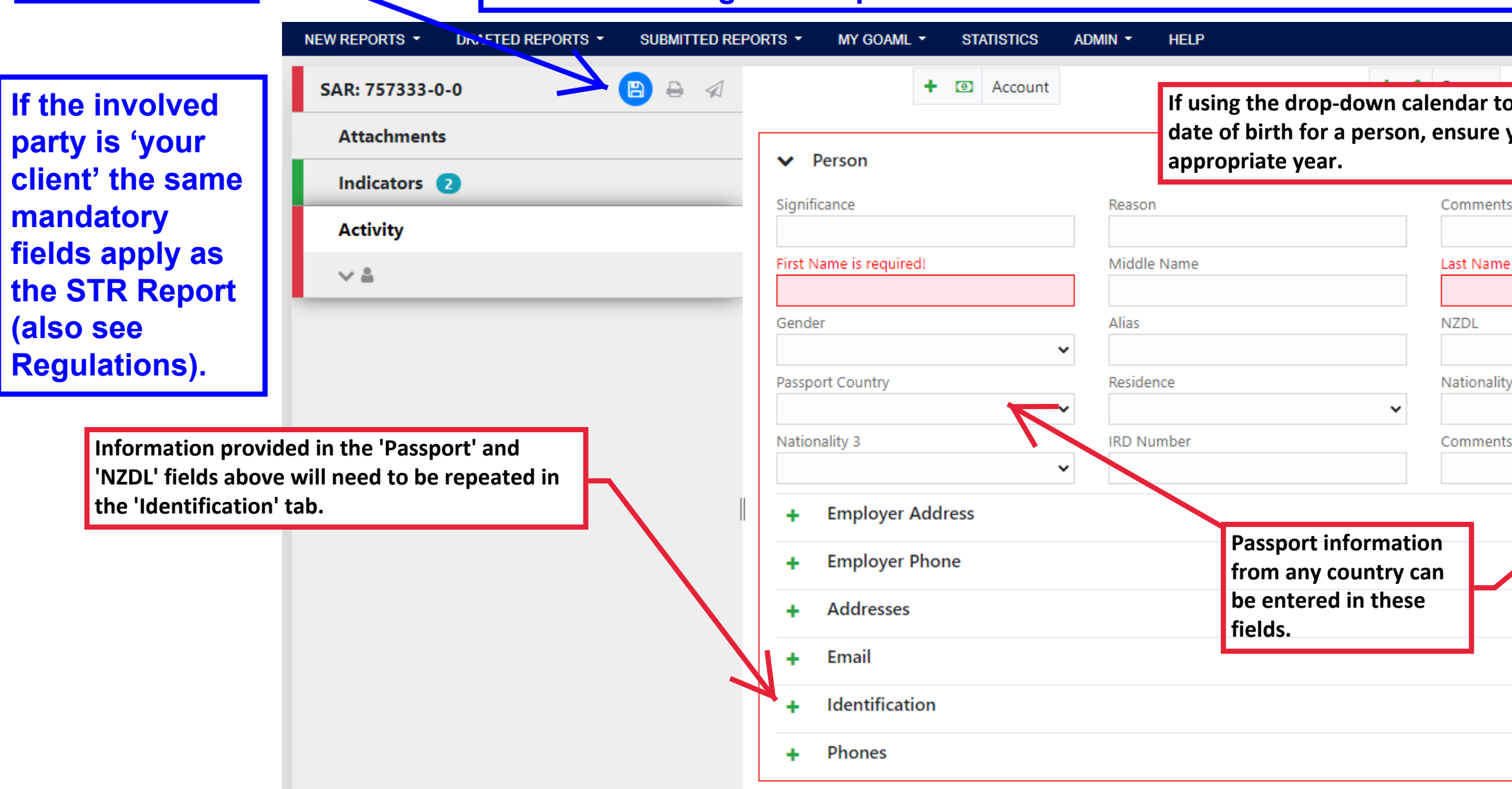

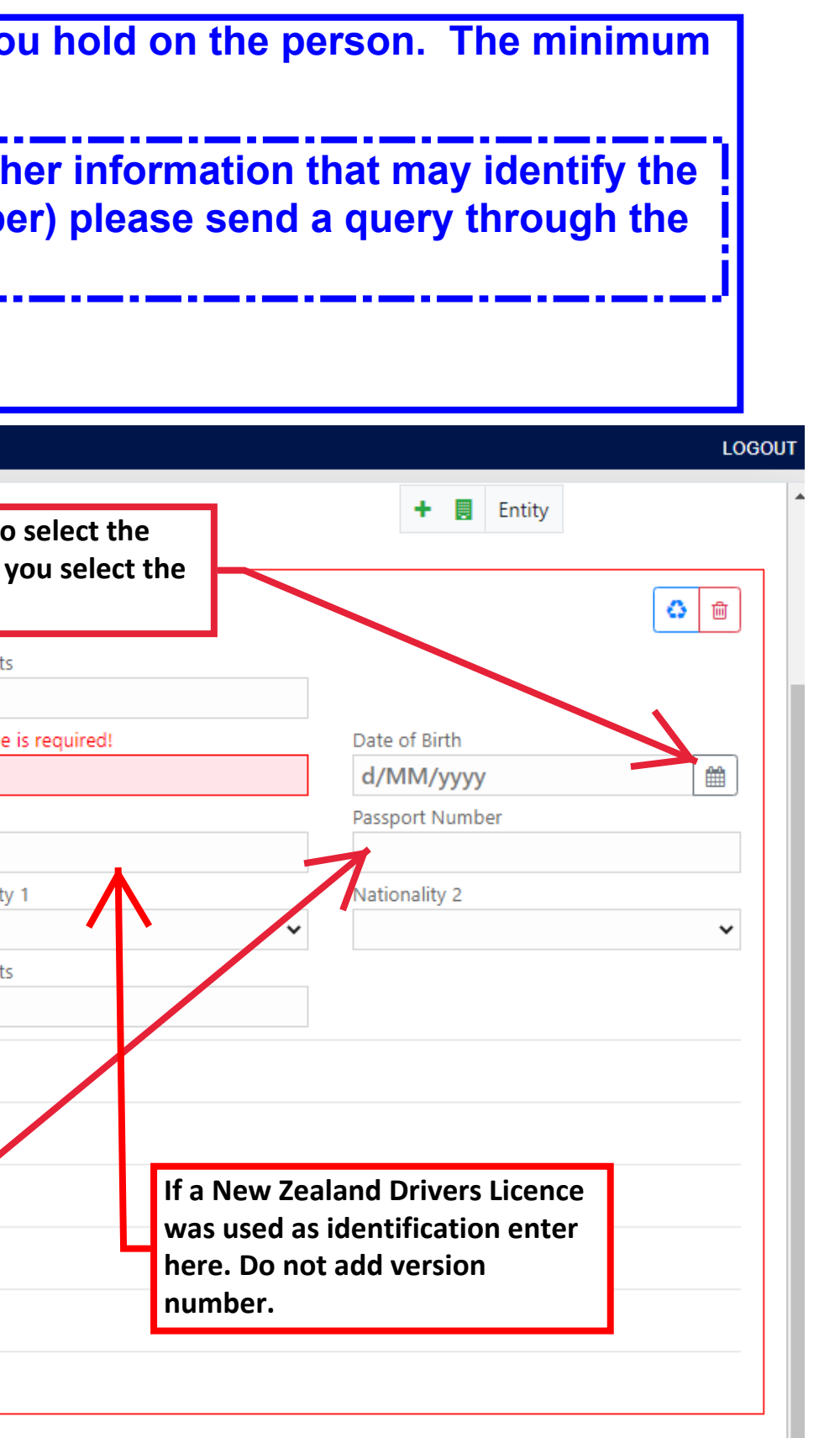

**Remember to save your report as you go.** 

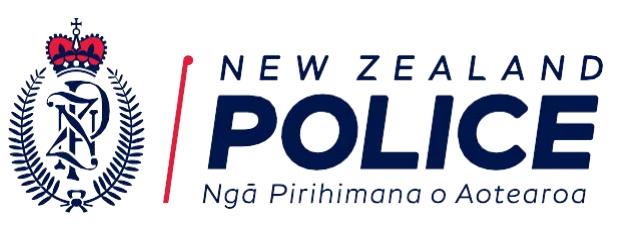

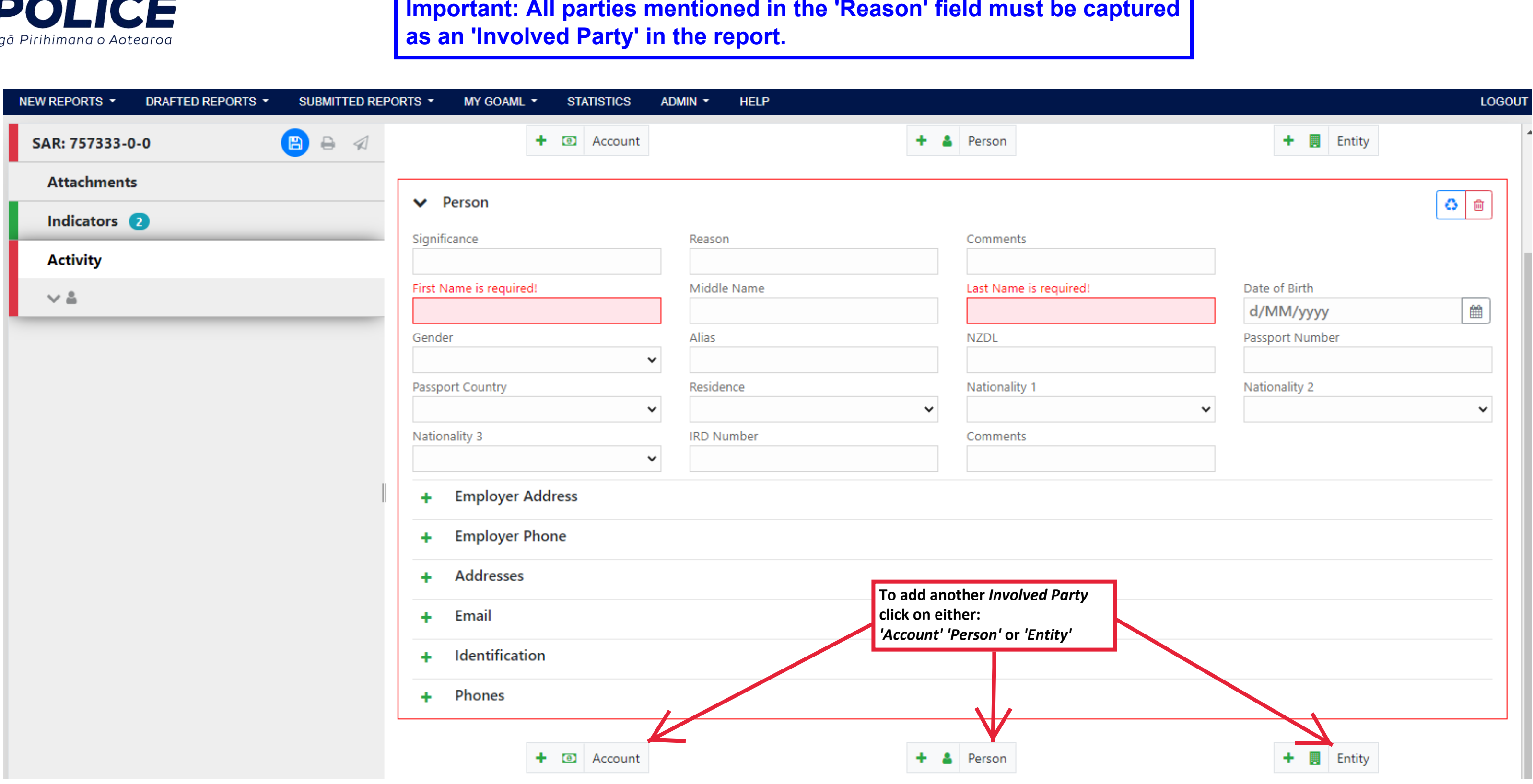

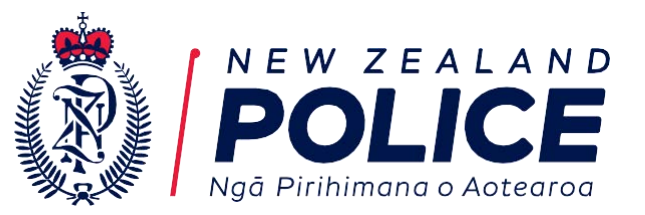

**If your report involves Goods and Services that should be captured in your report click on the green '+' icon to add this section to your report.**

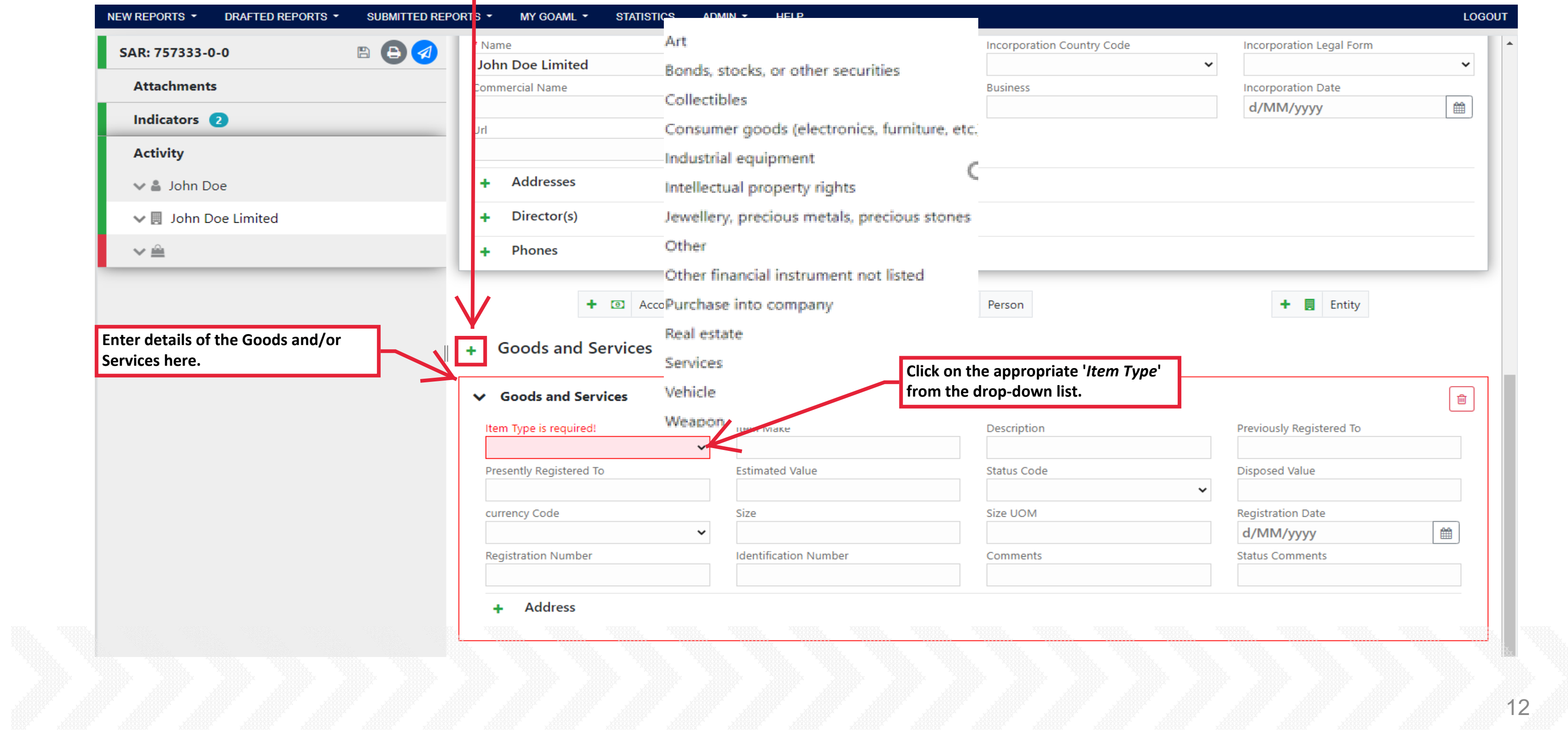

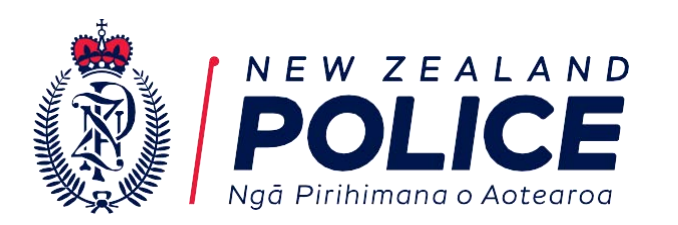

**To add any attachments (i.e. copies of identification, CCTV stills, statements etc) to your report do the following:**

- **1. Click on 'Attachments' tab in the Navigation Panel**
- **2. Click on the green '+' icon and the 'Attachment' pop-up will display.**
- **3. Click 'Select Files' and select the appropriate documents and then click 'Upload'**

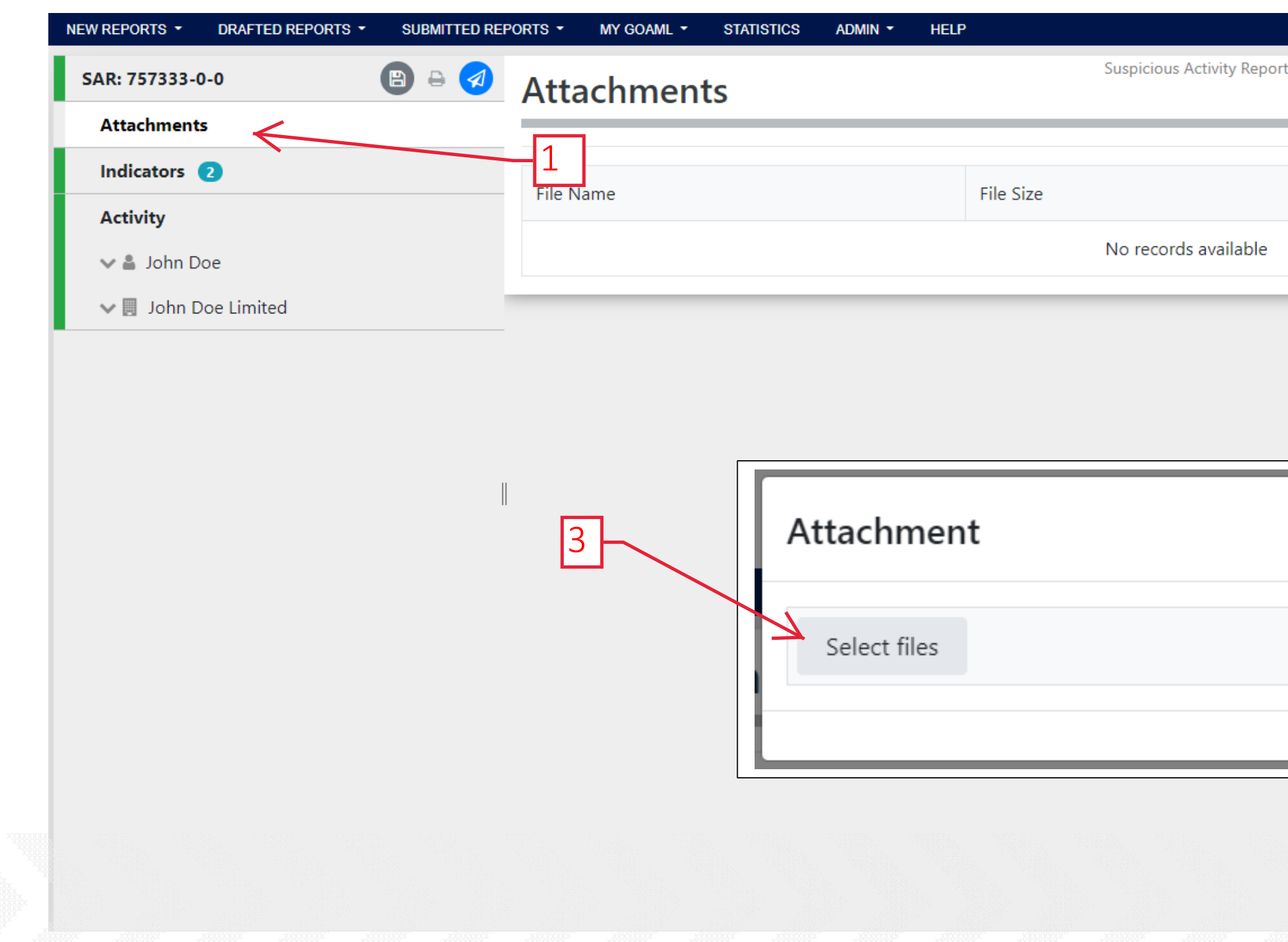

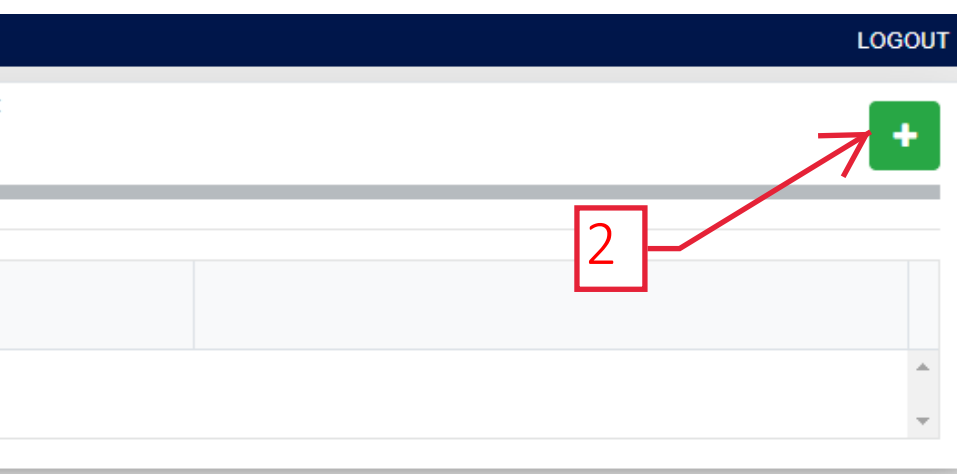

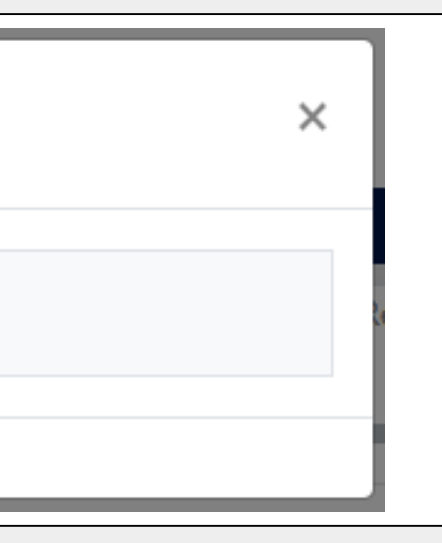

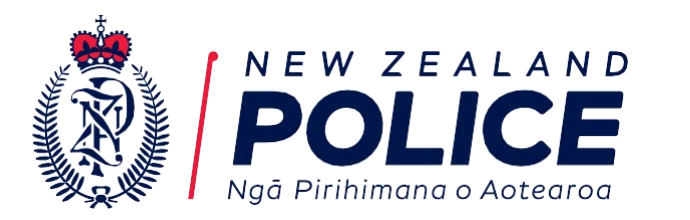

**Once all involved parties have been captured in the report area been completed your Navigation Panel should turn green and blue. Prior to submitting we recommend you preview your re printer icon.** 

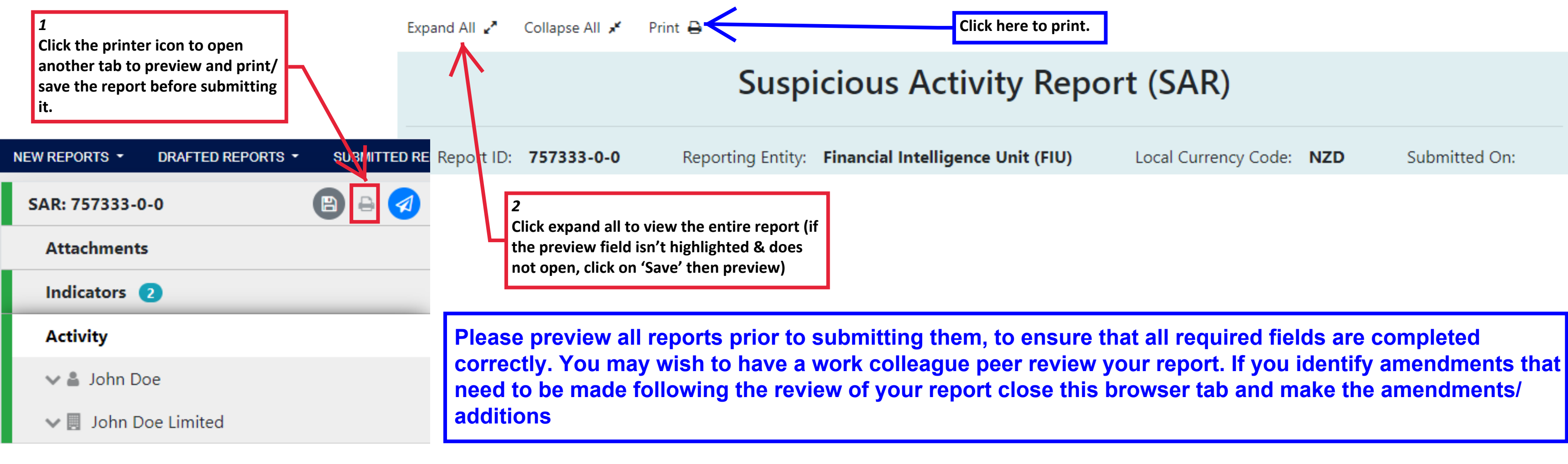

**In order to preview your report the printer icon must be highlighted grey. To make the printer icon grey you may need to click the save icon first.**

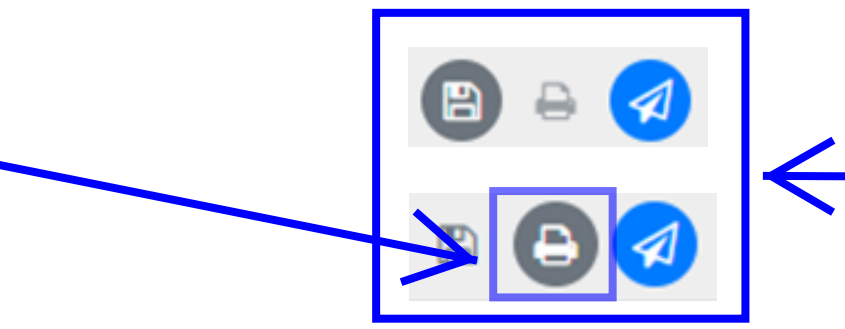

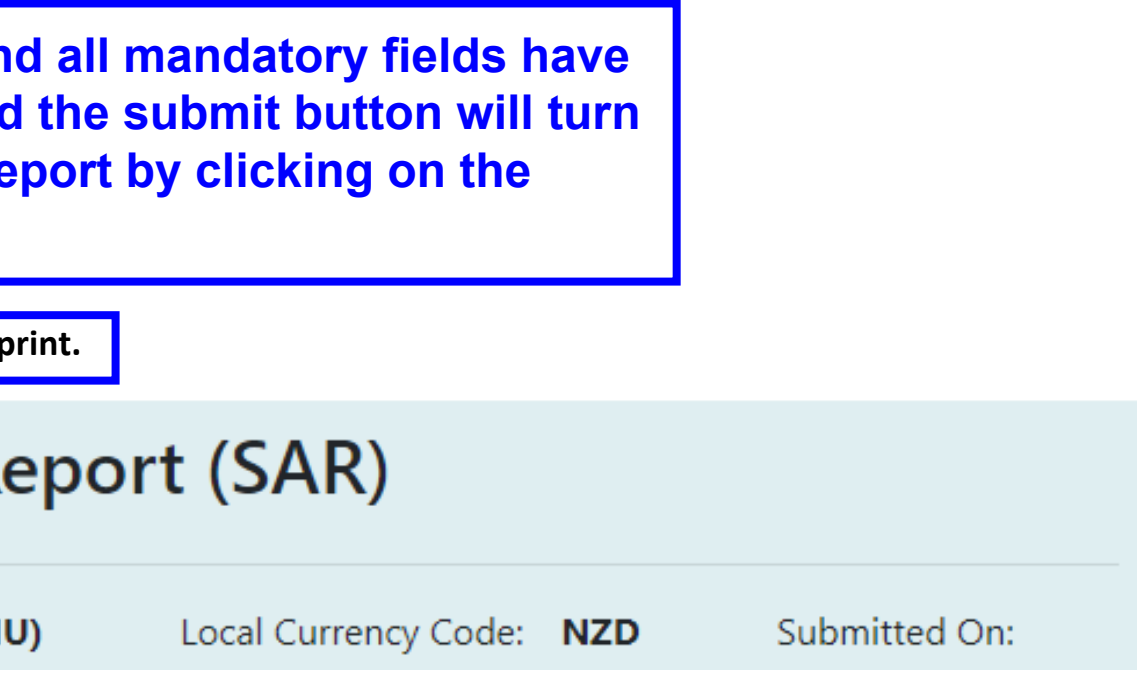

**NOTE: Icons in the Navigation Panel highlighted grey indicate the action is available to use, but is not mandatory. However some grey icons need to be clicked before another icon can be used.**

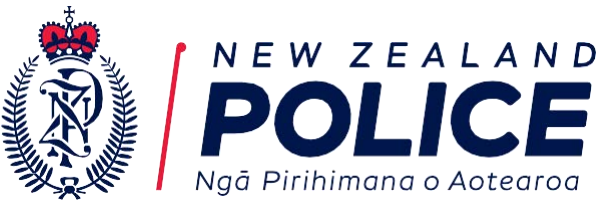

**1. Select 'Save as PDF' from drop down menu then**

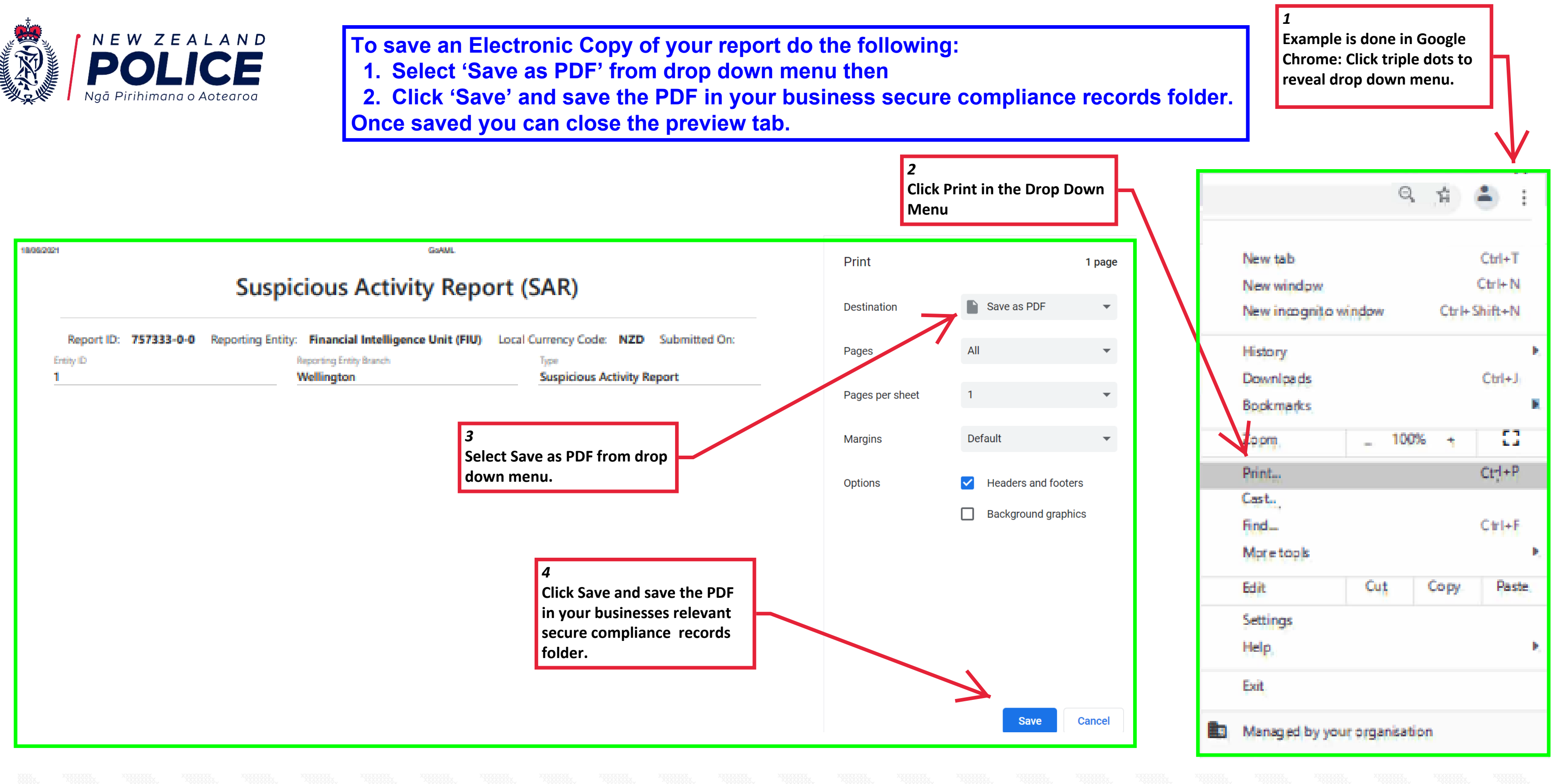

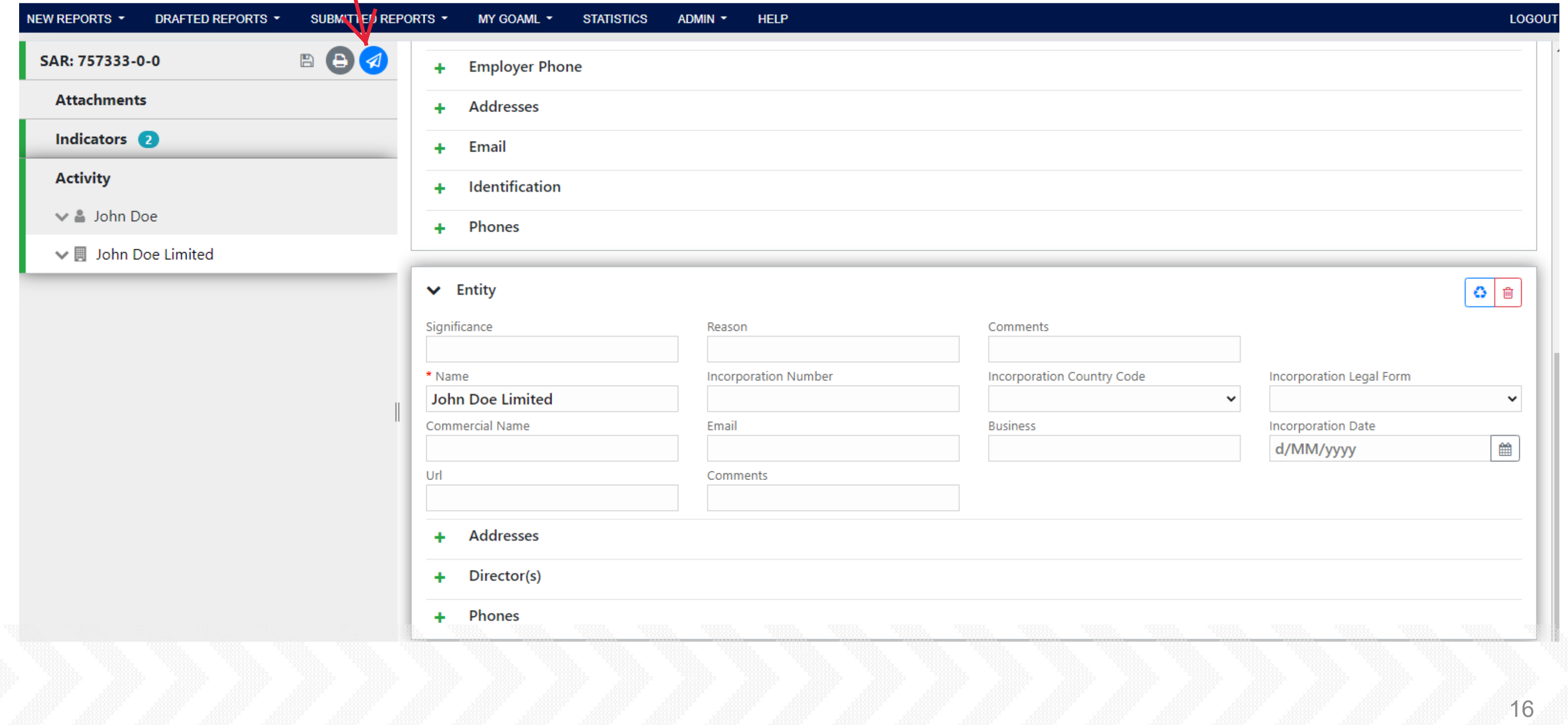

**Submit your Report. If the submit button is not blue you cannot submit your report, check the Navigation Panel for any tabs that are red. If still experiencing issues refer to the 'Problem Solving and Trouble Shooting' guidance document in the 'Resource Library'**

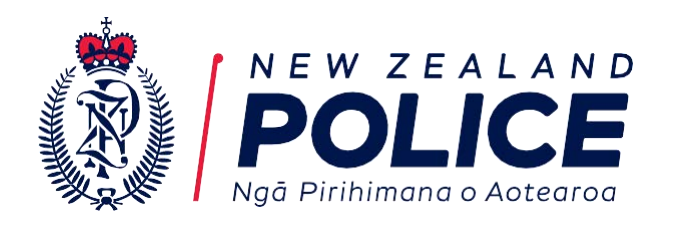

**Click on the blue button to submit your report.**